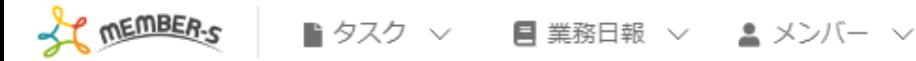

## ■ シフト管理

#### 月15-21日  $\langle \rangle$

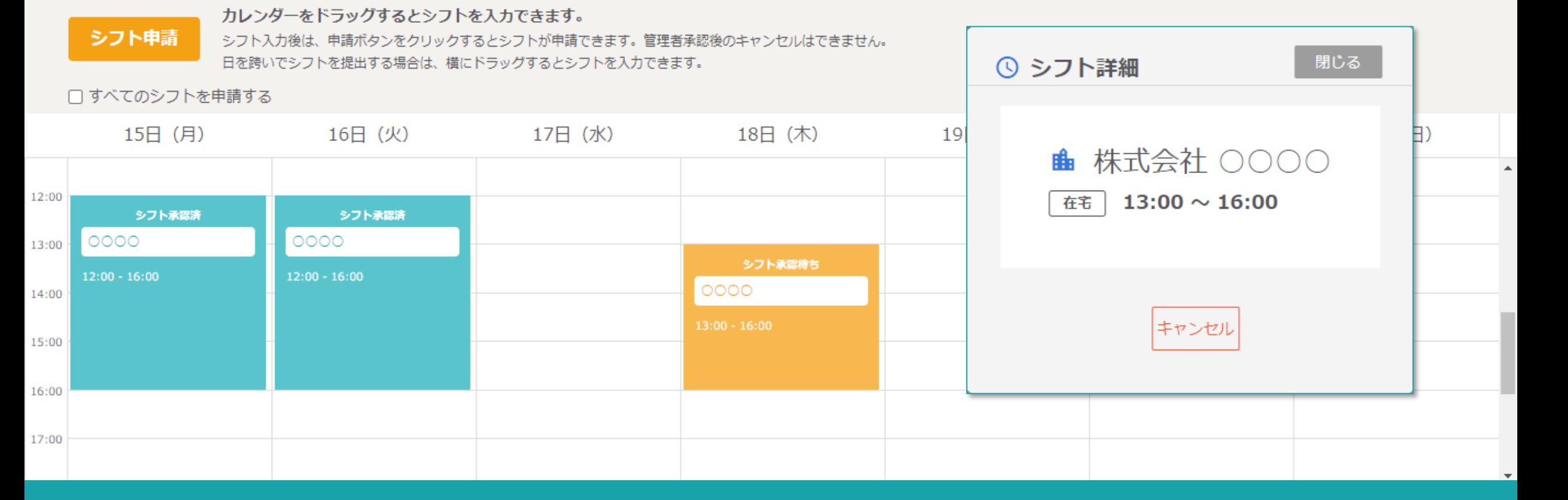

# ~未確定(申請済み)のシフトをキャンセルする~

最終更新日:2022年6月17日

● 株式会社○○○○

 $\bullet$ 

9、日 / …

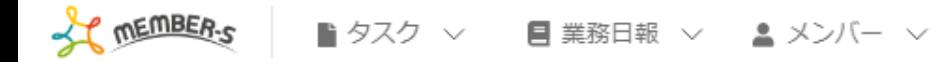

## ■ シフト管理

#### 月15-21日  $\langle \rangle$

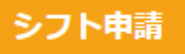

### カレンダーをドラッグするとシフトを入力できます。

シフト入力後は、申請ボタンをクリックするとシフトが申請できます。管理者承認後のキャンセルはできません。 日を跨いでシフトを提出する場合は、横にドラッグするとシフトを入力できます。

□すべてのシフトを申請する

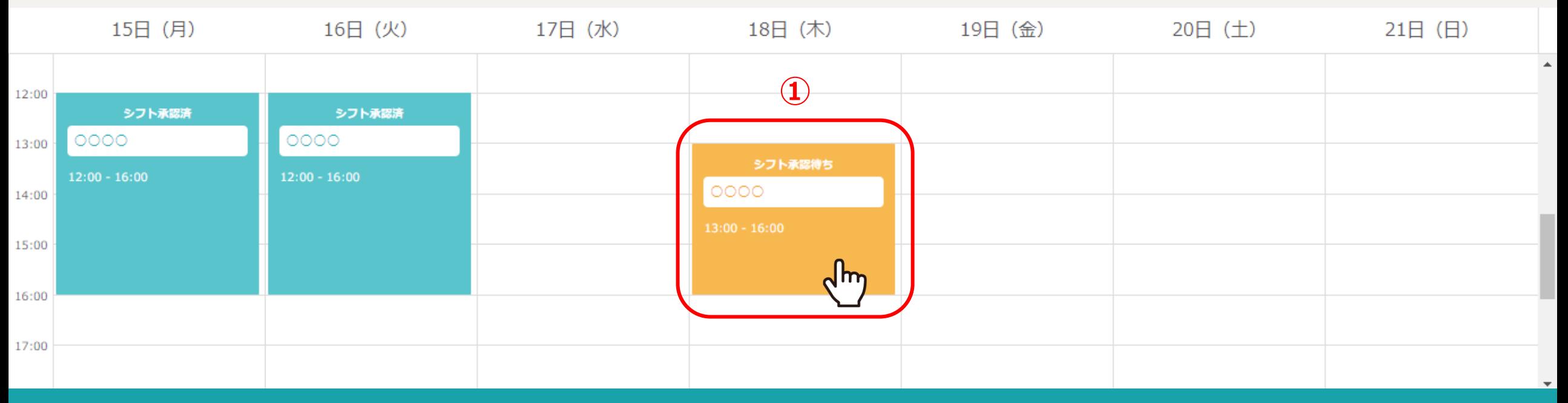

 $\bullet$   $\bullet$ 

 $\mathcal{L}$ 

 $\bullet\bullet\bullet$ 

 $\bullet$ 

● 株式会社○○○○

管理者の方がシフトを確定させる前であれば、シフトを申請した後に、シフトをキャンセルすることができます。

1シフト承認待ちのシフトをクリックします。

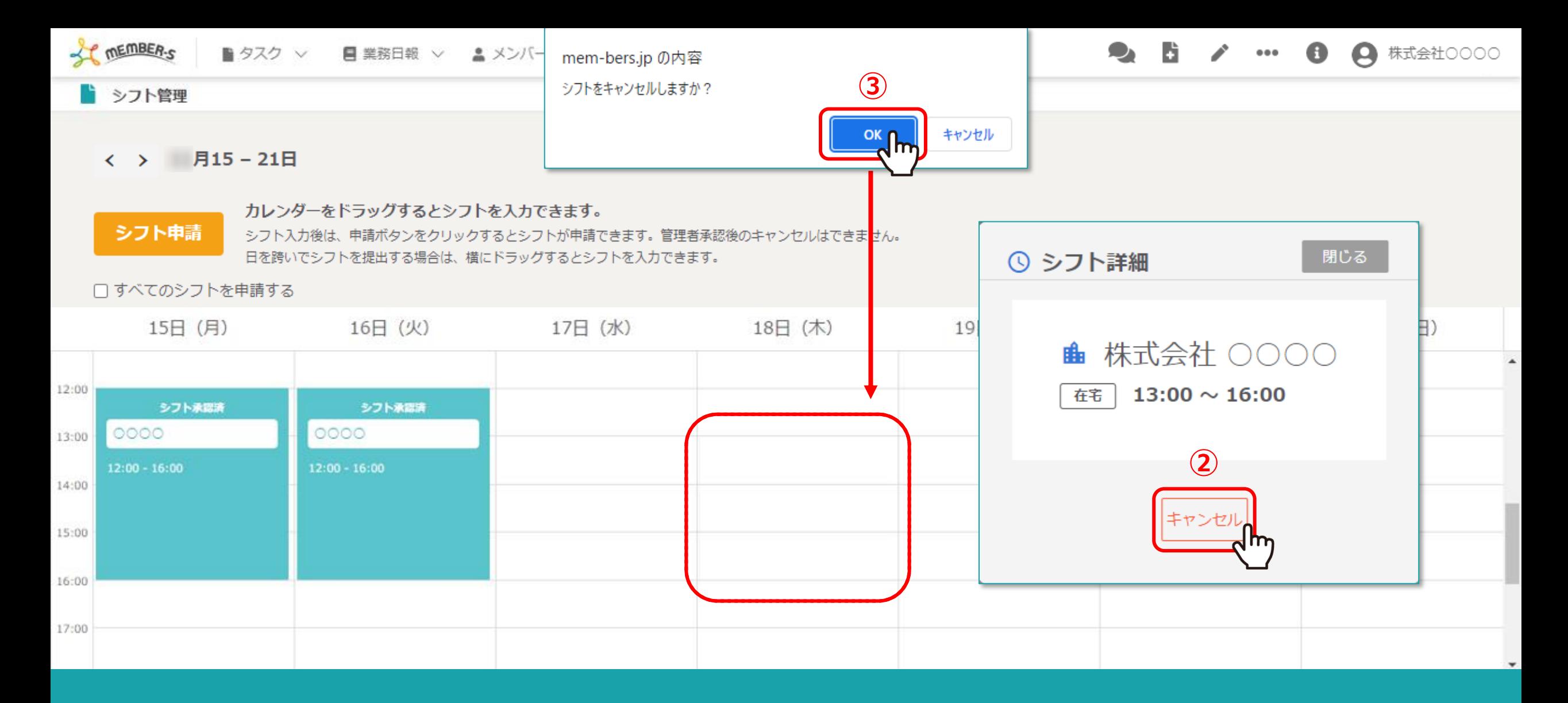

②シフト詳細画面が表示されますので、「キャンセル」を選択します。

③メッセージが表示されますので、「OK」を選択し、シフト詳細を閉じます。